# ■元号変更の手順

- (1)計量システムを起動します
- (2)計量システムの「ファイル」「システム設定」を選択します

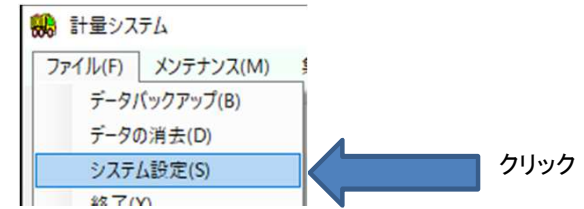

(3)計量システムが停止する警告メッセージが表示されます 計量業務中でないことを確認して「はい」ボタンをクリックします

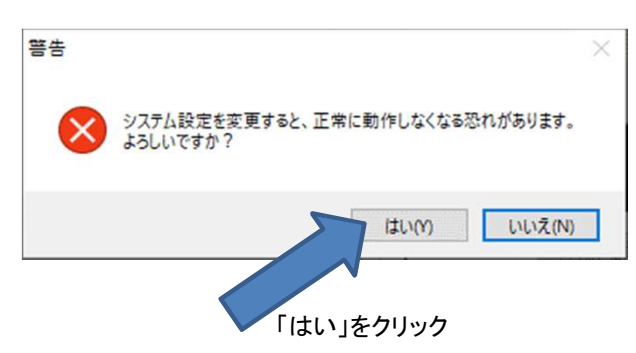

(4)システム設定画面が表示されます

システム設定画面は、ソフトバージョンによって次の2タイプのいずれかとなります。

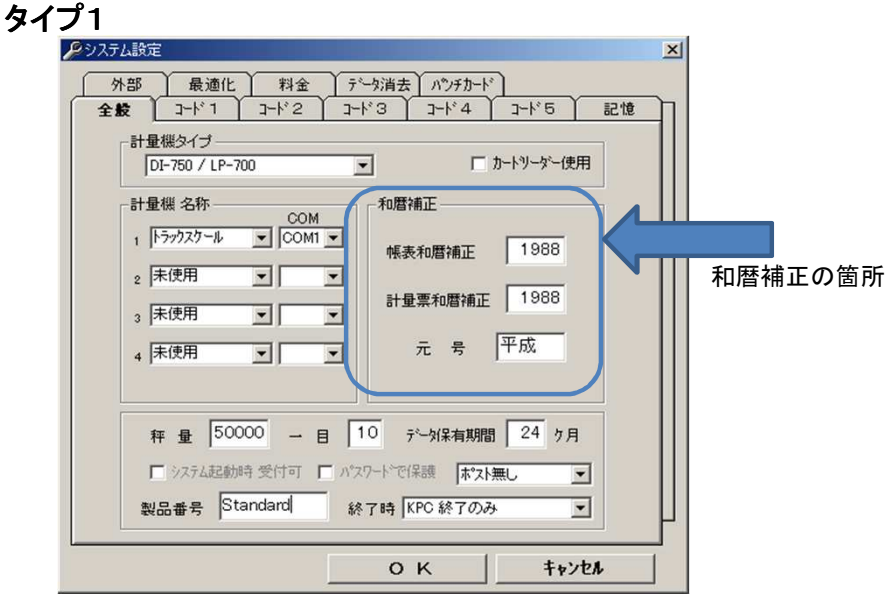

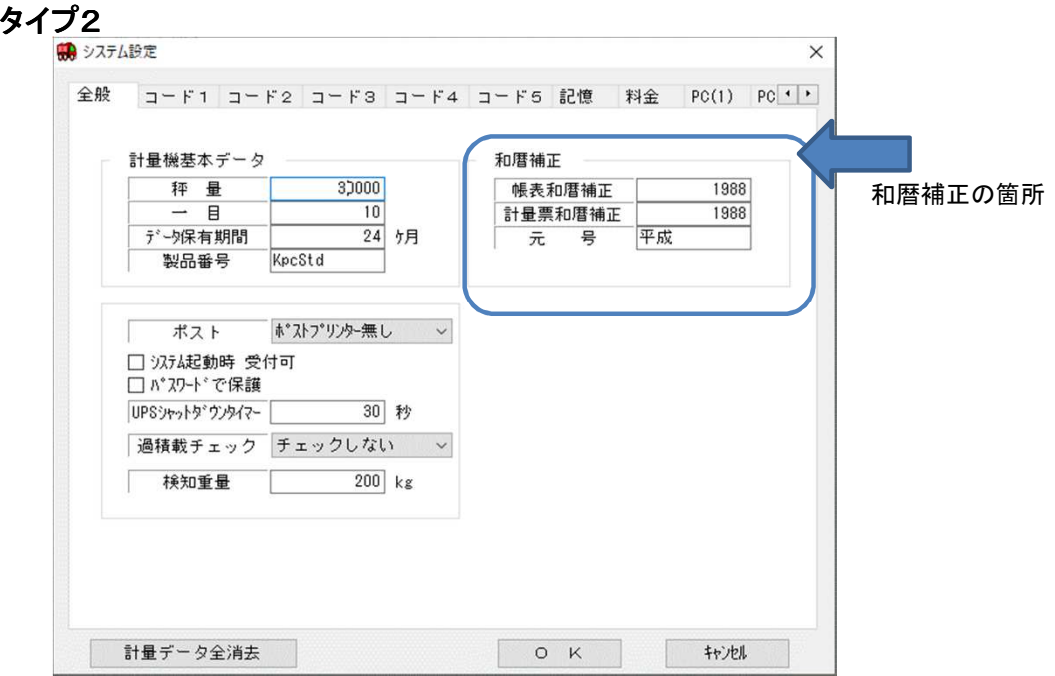

タイプ1、タイプ2ともに変更箇所は「和暦補正」となります

和暦を継続して変更する場合は以下の様に入力します

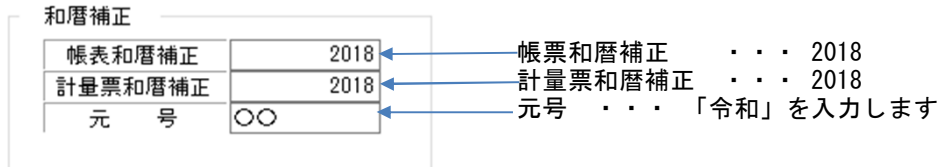

※補正年は新元号が始まる前年の西暦を入力する事になります

※帳票和暦補正は帳票印字での和暦表示に使用されます ※計量票和暦補正は伝票印字での和暦表示に使用されます

(5)「OK」ボタンをクリックして修正内容を保存して終了します。

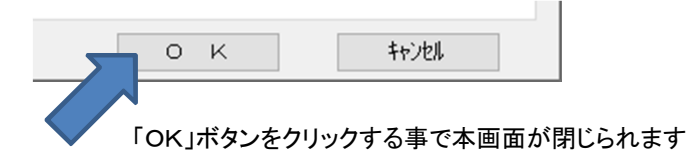

(6)自動的に計量システムが起動しますので、元号変更は設定終了です

## ※以降、指示計側計量の場合のみ必要な操作となります。

DI-750,LI-750,LP-700の場合は指示計側の設定変更も必要です。別紙各指示計の変更要領書を参照ください。 要領書をお持ちでない場合、担当営業支店へご連絡ください。 その際、指示計に取り付けられた銘板を参照いただき型式承認と製造番号に刻印された数字をお伝えください。

DI-1000,DI-1500,K-400Dの場合、指示計へ設定内容を送信する必要があります。 指示計側で管理メニュー画面を表示した状態で「登録内容送信」を行ってください。

(7)指示計側で管理メニューを表示します。

#### DI-1000,DI-1500の場合

※以下DI-1500の画面で操作を説明しますが、DI-1000でも同様の操作になります。

①指示計DI-1500計量画面左下の{{メニュー/F1}}を押して、メニュー画面を表示します。<br>
Martiss 2009/10/20 (TUE) 11:51 a

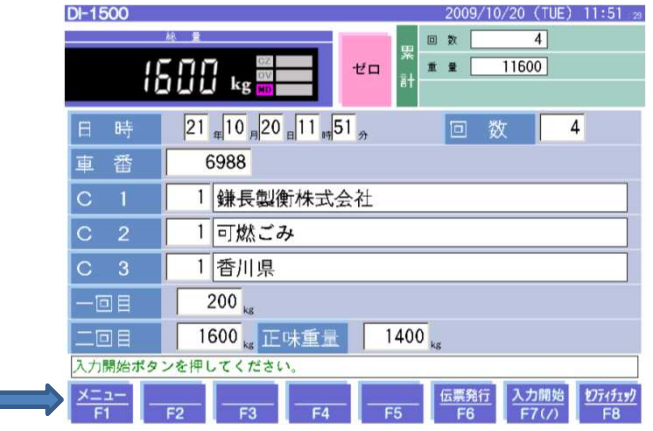

②メニュー画面左下の{{管理}}ボタンを押します。

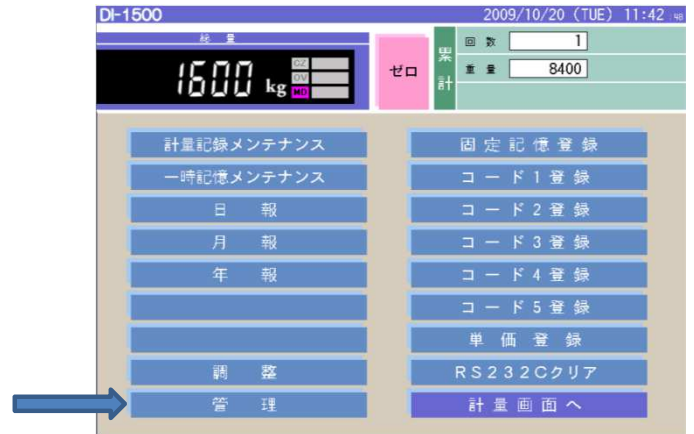

#### ③パスワード入力画面にて、認証番号を入力します(初期値は0000) 「管理用パスワードが必要です」をタッチすると画面テンキーが表示されます。

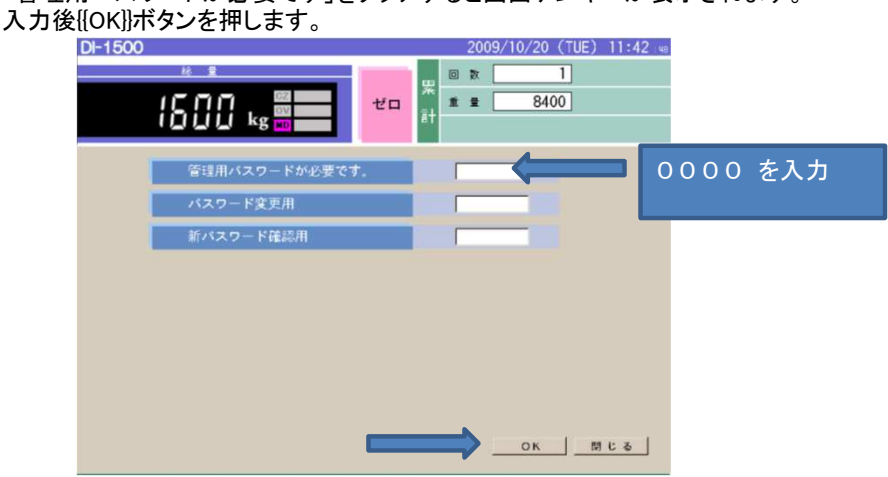

### K-400Dの場合

①指示計K-400D計量画面左下の{{メニュー/F1}}を押して、メニュー画面を表示します。

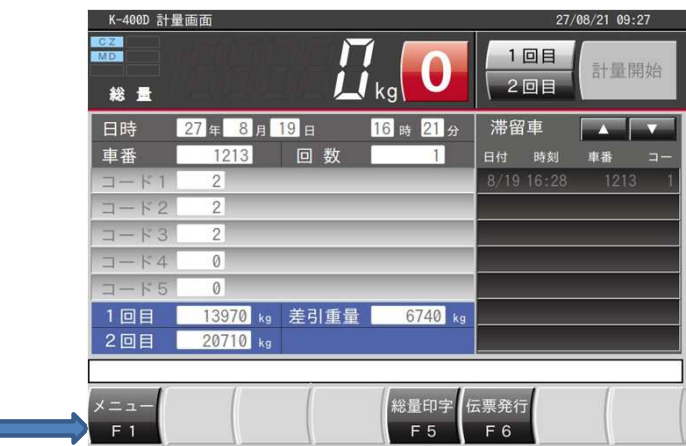

②メニュー画面左下の{{管理}}ボタンを押します。

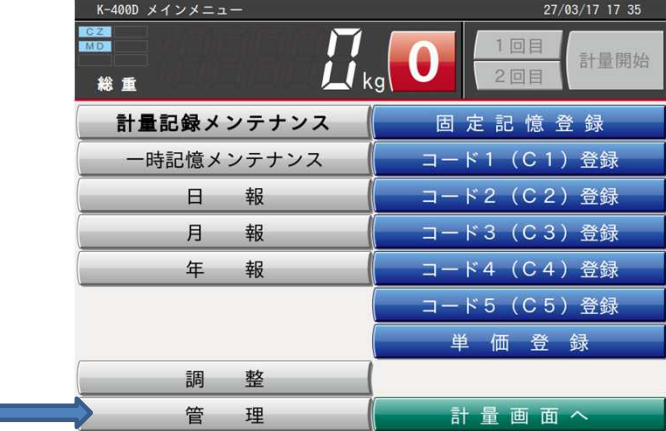

③パスワード入力画面にて、認証番号を入力します(初期値は0000)

入力後{{完了}}ボタンを押します。

п

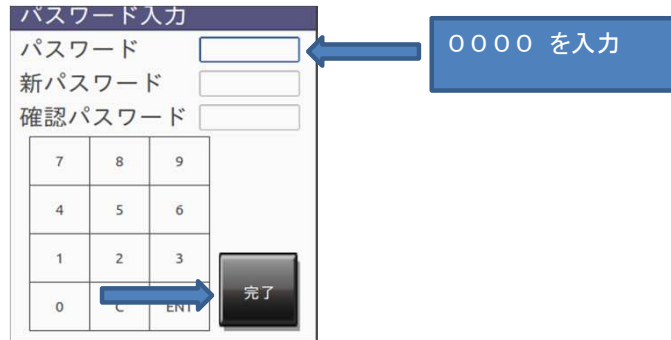

(8)パソコンから「登録内容送信」を行います。

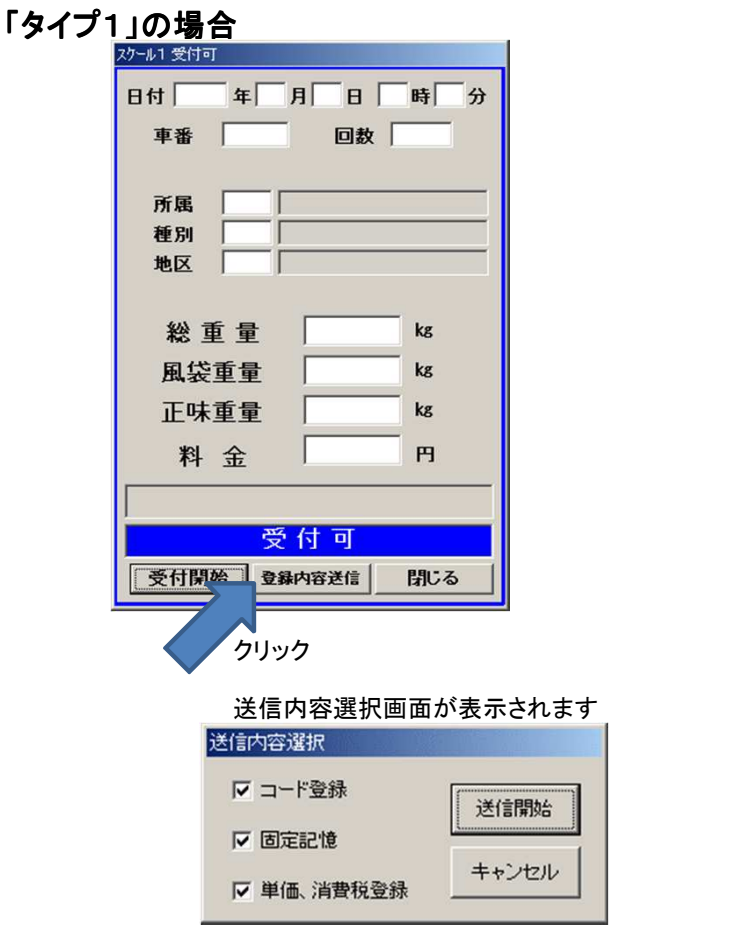

※システム構成により「単価、消費税登録」の選択が無い場合はあります

① 「送信開始」をクリックして送信を開始します

### 「タイプ2」の場合

メニューより「登録内容送信」を選択します

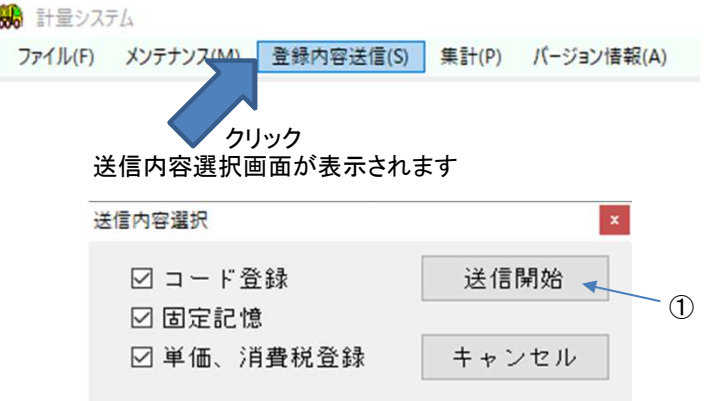

※システム構成により「単価、消費税登録」の選択が無い場合はあります

① 「送信開始」をクリックして送信を開始します

(9)登録内容送信が終了しましたら、1分間お待ちいただいてから指示計の電源をお切りください。 (10)指示計の電源を入れていただき指示計が立ち上がりましたらパソコン計量画面の「受付開始」をクリックして下さい。